# **Guide to using Google Earth PRO for quarry permit applications**

## **STEP 1: Download Google Earth Pro**

https://earth.google.com/download-earth.html

- Go to the web address
- Click "Agree & Download"
- Follow the download prompts

#### STEP 2: Set-up Google Earth Pro for Quarry applications

- On the main tool bar select "TOOLS" → "Options"
- Under the "Show Lat/Long" heading, select "Universal Transverse Mercator"
- Click ok

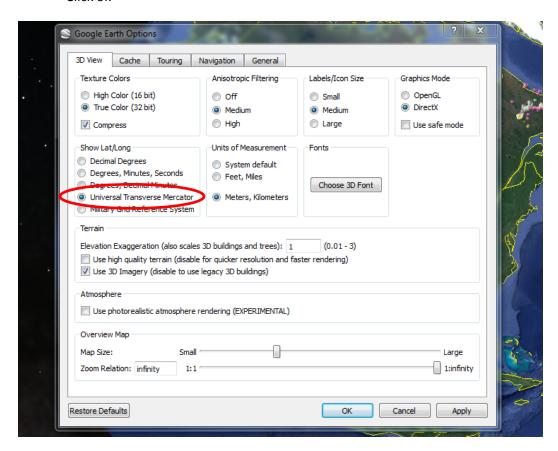

### STEP 3: Zoom into the area that you're interested in for a quarry

#### STEP 4: Draw a polygon around the area you want to apply for

• Select the "Add Polygon" Tool

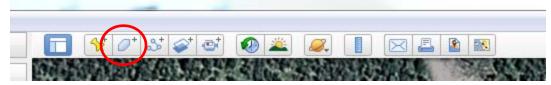

- Click to draw a polygon around the area you want to apply for.
- You can change the appearance of your polygon by selecting the "Style, color" tab in the dialogue box

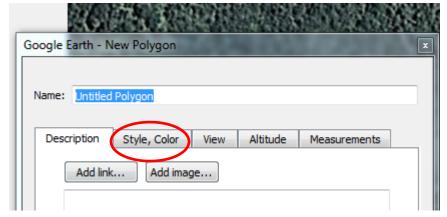

• Change the appearance so that you can see what you're drawing around. Select "Outlined" from the dropdown box

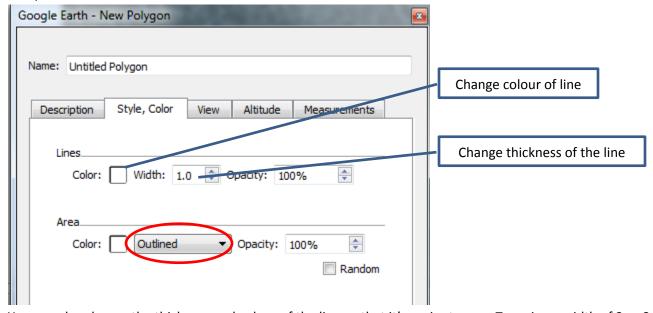

You can also change the thickness and colour of the line so that it's easier to see. Try using a width of 2 or 2.5 and a contrasting colour to outline the area (yellow or white often work well against a green background).

• For example:

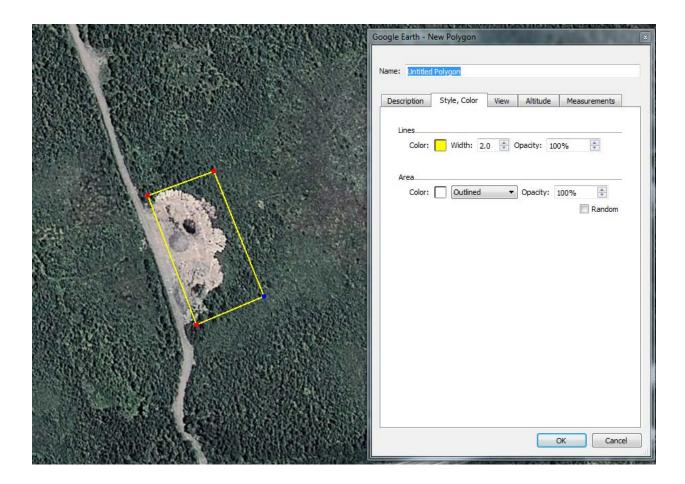

• To check the size of the site you've drawn, select the "Measurements" tab in the dialogue box

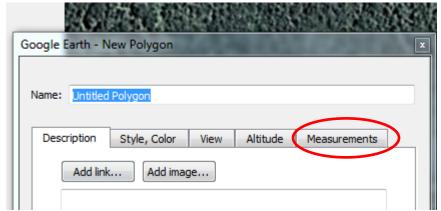

- Change the measurements to:
  - o Perimeter Meters
  - Area Hectares

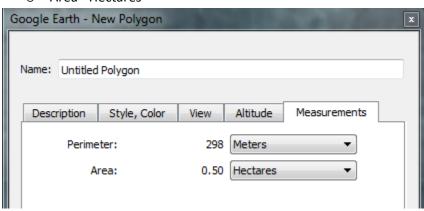

• Once you are happy with the area you've drawn, name your file.

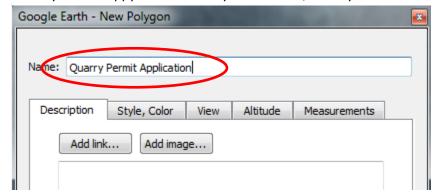

Press ok.

### **STEP 5: Email your Proposed Quarry Permit Boundary**

• On the left hand side of the screen, under "Places", select the outline of your quarry permit boundary.

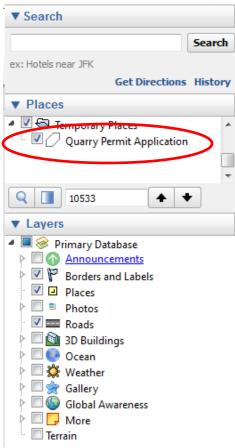

- Save a copy of the file to your computer so that you can attach it to the email with your completed quarry permit application:
  - o Right click on the file select "SAVE PLACE AS"
  - o Save the file
- Email a copy of your proposed quarry permit boundary to <a href="Quarries@gov.nl.ca">Quarries@gov.nl.ca</a> with a copy of your completed quarry permit application.